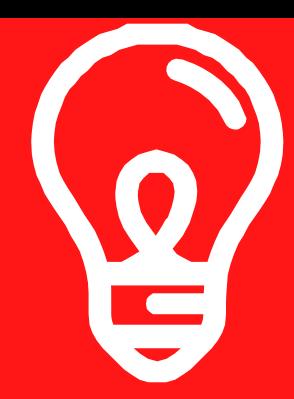

#### ISTRUZIONI PER L'AGGIORNAMENTO DEL SOFTWARE DELL'OSCILLOSCOPIO VIDEO BK

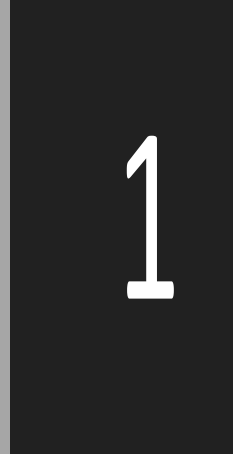

# **SCARICA IL SOFTWARE DI AGGIORNAMENTO**

#### **PER MAGGIORI INFORMAZIONI SUL PRODOTTO CONTATTARE** S N A P O N . C O M

Passare a [www.bkupgrade.com.](http://www.bkupgrade.com/) Selezionato il pulsante Controlla firmware nel passaggio 2.

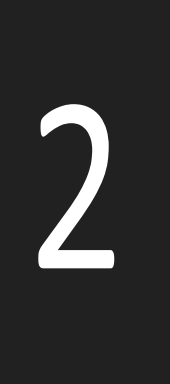

## **INSTALLA L'APP BKUPGRADE**

Dal tuo browser, apri l'applicazione Controlla firmware e Seguire le istruzioni visualizzate per installare il software.

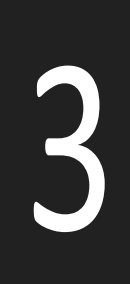

## **ESEGUI L'APP BKUPGRADE**

Eseguire l'applicazione Snap-on BKUpgradeCheck. Avvia il tuo Snapsu Video Scope e collegare il cavo USB all'USB del computer porto.

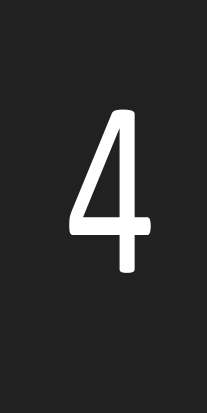

#### **INSERIRE L'AGGIORNAMENTO NEL DISPOSITIVO**

Il tuo videoscopio apparirà nell'app BKUpgrade. Doppio Fare clic sull'icona del prodotto. L'app caricherà il nuovo software sul tuo prodotto.

## **ESEGUIRE L'AGGIORNAMENTO**

Rimuovere il cavo USB dall'oscilloscopio video e selezionare l'icona Casella di controllo quando viene visualizzata. L'aggiornamento è completo quando la schermata aggiorna la finestra di dialogo.